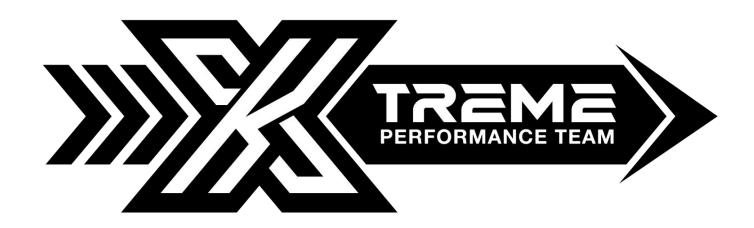

## MSS60 MSS65 PROTOCOL IDENTIFICATION AND READING

A) Connect the OBDII/diagnostic cable to the device and to the plug of the vehicle\*.

B) Wait for the correct identification of the communication protocol for the vehicle. Follow the guided procedure on the display of the unit.

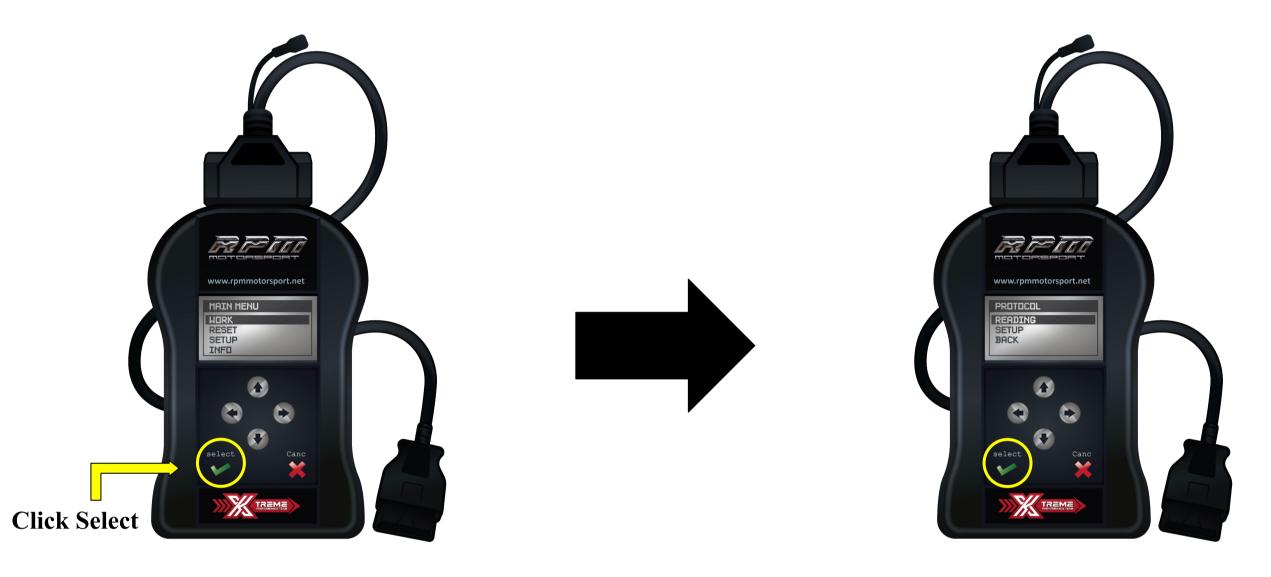

C) After the correct identification of the protocol proceed with the reading (or identification only) of the software stored in the vehicle ECU/DME, always following the guided procedure on the display of the unit.

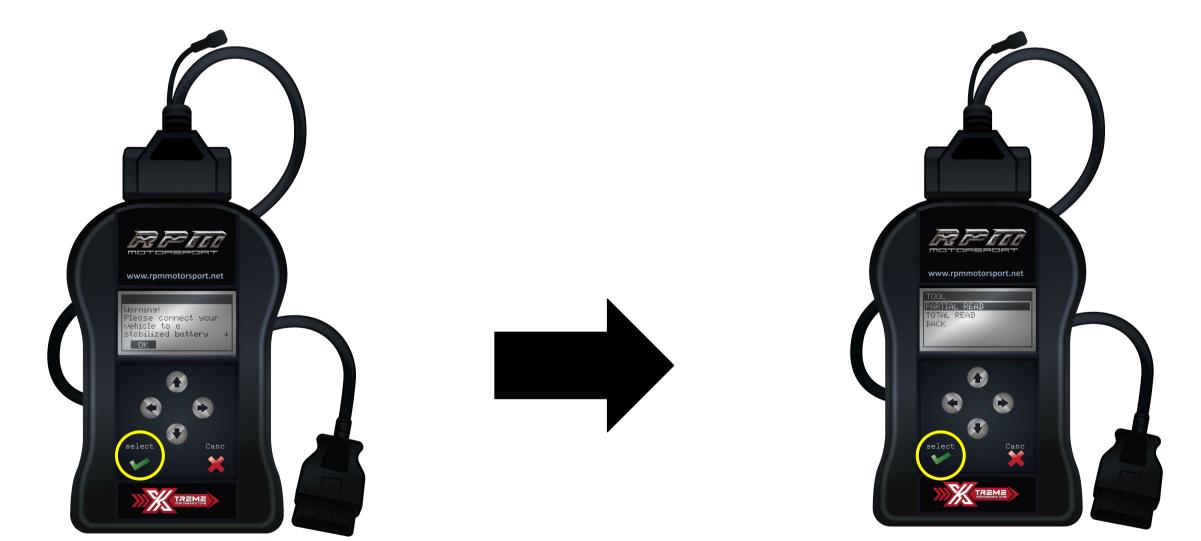

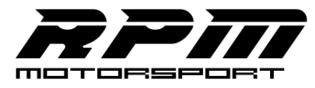

Page 1

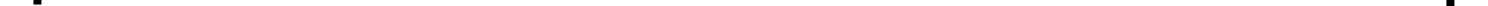

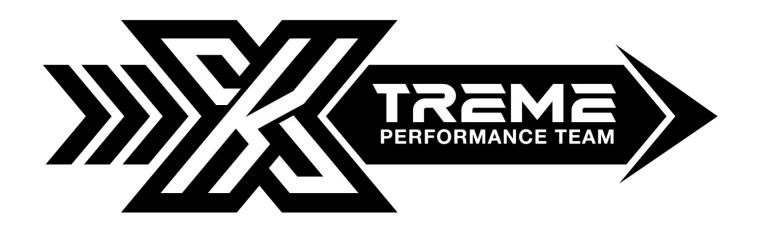

## MSS60 MSS65 PROTOCOL IDENTIFICATION AND READING

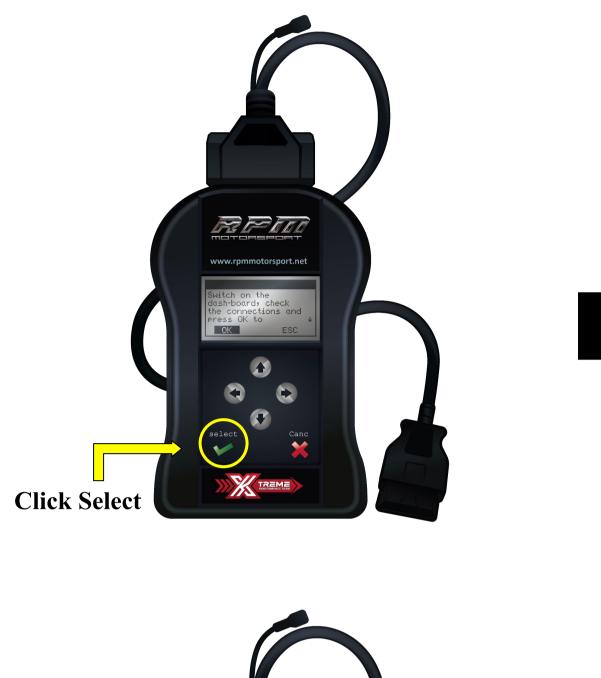

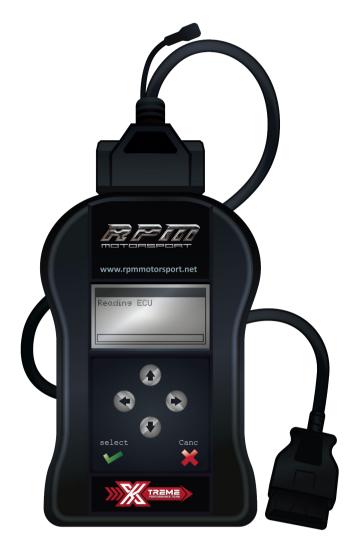

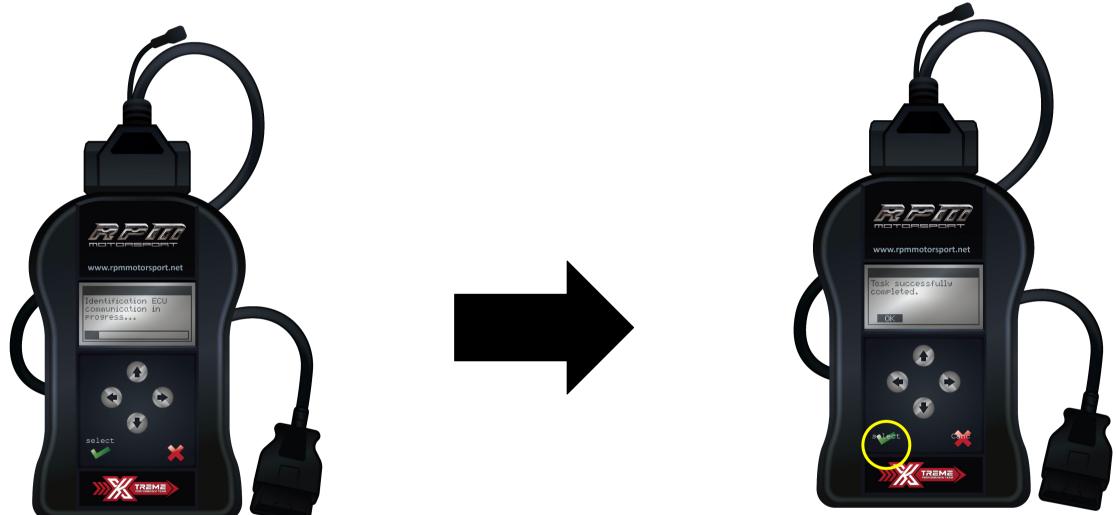

Page 2

\*Please unplug the XTREME Performance Tool device from your vehicle before plugging the USB cable to your PC.

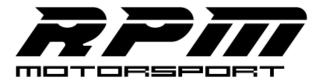

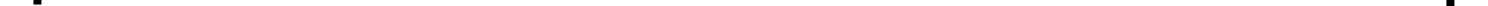

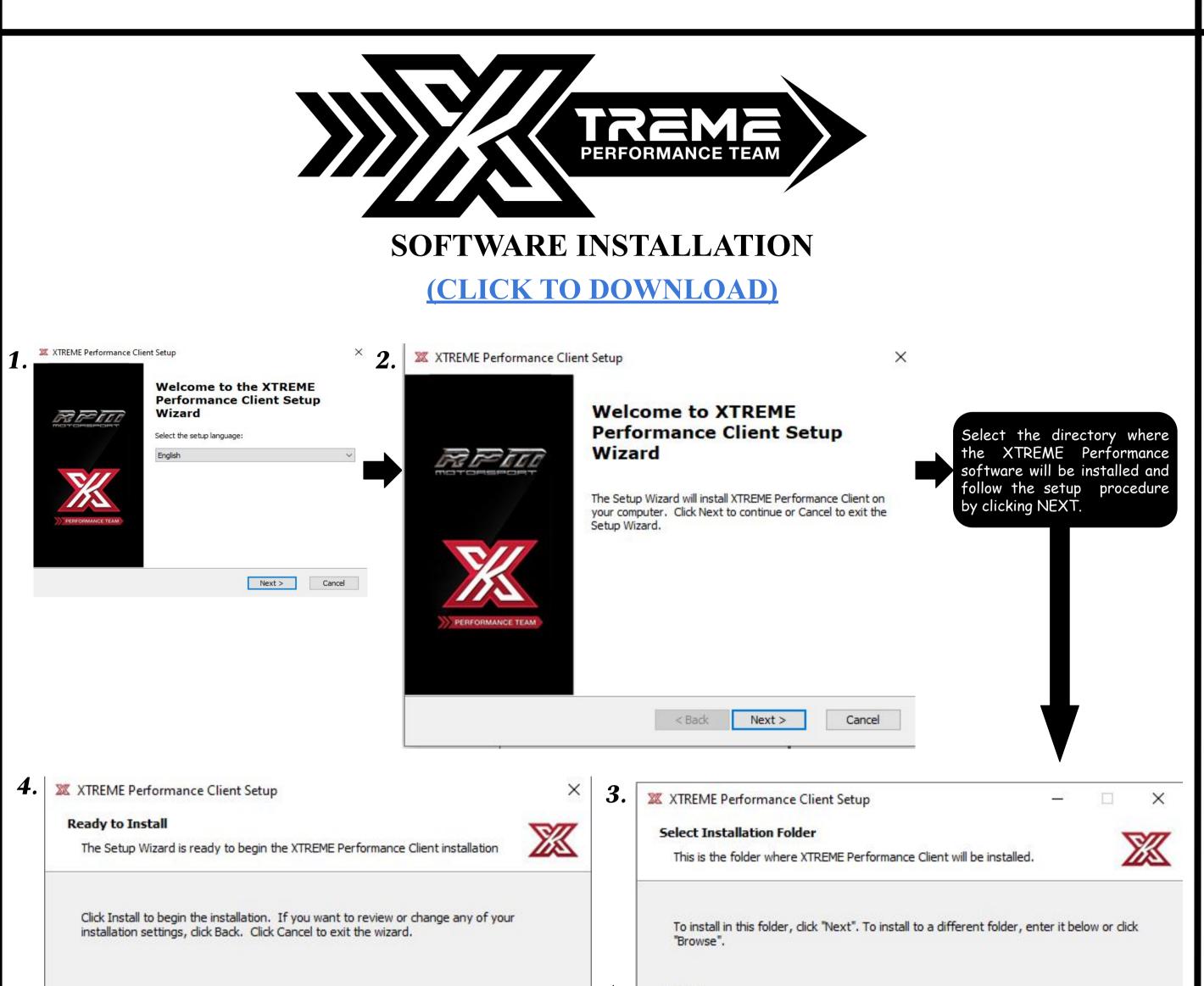

|                                                                                                    | C:\Program Files (x86)\XtremePerformanceTool\ Browse        |
|----------------------------------------------------------------------------------------------------|-------------------------------------------------------------|
| dvanced Installer                                                                                          | Advanced Installer                                          |
| XTREME Performance Client Setup ×                                                                          |                                                             |
| Please wait while the Setup Wizard installs XTREME Performance Client. This may take several minutes.      | Completing the XTREME<br>Performance Client Setup<br>Wizard |
| Status: Rollback backup                                                                                    | Click the Finish button to exit the Setup Wizard.           |
| Ivanced Installer<br>< Back Next > Cancel                                                                  | PERFORMANCE TEAM     < Back                                 |
| The software is now currently in<br>After the first installation, connect the XTREME Per<br>mandatory syst | formance Tool via USB to the PC and perform the             |
|                                                                                                    | RPIT                                                        |

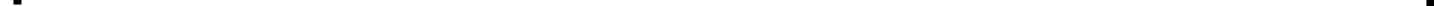

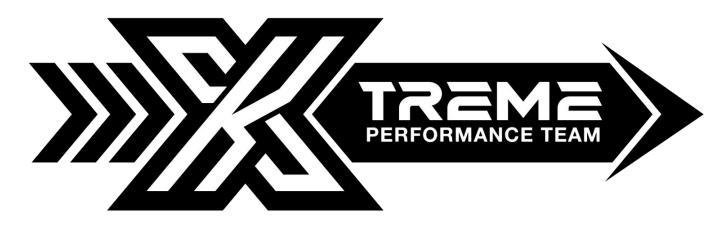

**DOWNLOADING THE ORIGINAL FILE** 

A) Plug the device to the USB port and press the button "**Xtreme Performance Tool**". Follow the guided procedure.

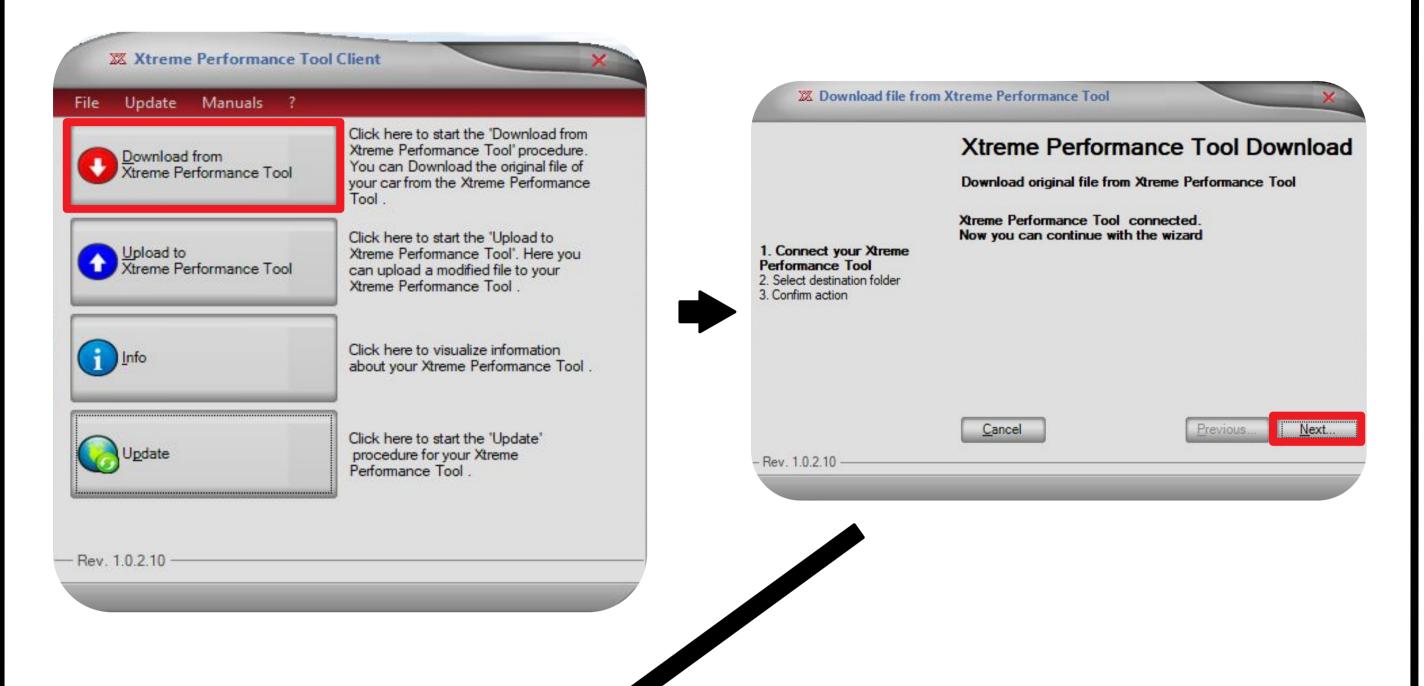

| Z Download file from                                                                                   | Xtreme Performance Tool                                                                                                    | Z Download file fro                                                                             | m Xtreme Performance Tool | ×                                                                |
|----------------------------------------------------------------------------------------------------|----------------------------------------------------------------------------------------------------|-------------------------------------------------------------------------------------------------|---------------------------|------------------------------------------------------------------|
| 1. Connect your Xtreme<br>Performance Tool<br><b>2. Select destination folder</b><br>3. Confirm action | Xtreme Performance Tool Download   Download original file from Xtreme Performance Tool   Select a destination folder for the downloaded file:   C:\Users\kser\Desktop | 1. Connect your Xtreme<br>Performance Tool<br>2. Select destination folder<br>3. Confirm action |                           | mance Tool Download<br>om Xtreme Performance Tool<br>ccessfully. |
| - Rev. 1.0.2.10                                                                                        | <u>Cancel</u> <u>Previous</u> <u>N</u> ext                                                                                                    | - Rev. 1.0.2.10 ————                                                                            | <u>C</u> ancel            | Previous Close                                                   |

B) Do not send file via Tool. Send file as an attachment in a reply to our e-mail.

| Xtreme Performance Tool | Cheffe        |          |            |
|-------------------------|---------------|----------|------------|
| ? Do you want to sen    | d the file to | your Mar | nager?     |
| [                       | <u>Y</u> es   |          | <u>N</u> o |

File Should look like this: MYGFile.fpf

| Original ECU File      |          |  |  |  |
|------------------------|----------|--|--|--|
| Attachments            |          |  |  |  |
| MYGFile.fpf<br>6.29 KB | $\times$ |  |  |  |

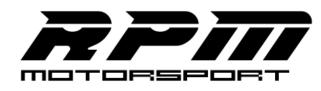

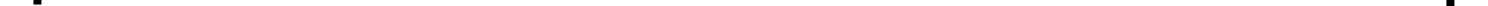